# **DGSGIS**在生态环境地质调查中的应用

——以河流、坑塘调查为例

武杰,顾亚强**\*** ,李学光**\*** ,李翾,宋东阳,龚 伦,安洪岩,朱梅涛,牛学瑶

中国地质调查局廊坊自然资源综合调查中心,河北 廊坊

收稿日期:2023年2月21日;录用日期:2023年3月17日;发布日期:2023年3月24日

## 摘 要

随着我国科学技术的日益发展,数字地质调查信息综合平台**(**以下简称**DGSGIS)**已成为一项比较成熟的系 统,目前在中国地质调查局广泛使用,而**DGSGIS**在生态环境调查中如何应用呢?本文以廊坊市南七区县 的河流、坑塘调查为例,介绍了**DGSGIS**在生态环境地质调查和室内整理数据资料过程中的应用;叙述了 编制字典库的重要性、**PRB**过程中的使用、以及整理路线矢量图后绘制成实际材料图的工作流程;依据 单条调查路线、一个图幅多条路线、整个工作区的调查路线撰写路线小结和工作总结提供了思路;叙述 了**DGSGIS**在运用过程中的注意事项,为下一步**DGSGIS**的应用总结了方法和技巧。

#### 关键词

**DGSGIS**,生态环境地质调查,**PRB**,河流,坑塘

# **Application of DGSGIS in Eco-Environmental Geological Survey**

**—Taking River and Pond Survey as an Example**

#### **Jie Wu, Yaqiang Gu\*, Xueguang Li\*, Xuan Li, Dongyang Song, Lun Gong, Hongyan An, Meitao Zhu, Xueyao Niu**

Langfang Natural Resources Comprehensive Investigation Center, China Geological Survey, Langfang Hebei

Received: Feb. 21<sup>st</sup>, 2023; accepted: Mar. 17<sup>th</sup>, 2023; published: Mar. 24<sup>th</sup>, 2023

#### **Abstract**

**With the development of science and technology in our country, the integrated platform of digital geological survey information (DGSGIS) has become a more mature system. At present, it is widely** 

\* 通讯作者。

文章引用**:** 武杰, 顾亚强, 李学光, 李翾, 宋东阳, 龚伦, 安洪岩, 朱梅涛, 牛学瑶. DGSGIS 在生态环境地质调查中的 应用[J]. 自然科学, 2023, 11(2): 253-260. DOI: [10.12677/ojns.2023.112030](https://doi.org/10.12677/ojns.2023.112030)

**used in China Geological Survey. How is the DGSGIS applied in ecological environment survey? This paper introduces the application of DGSGIS in eco-environmental geological survey and indoor data collation by taking the investigation of rivers and ponds in Nanqi District County of Langfang City as an example. This paper describes the importance of compiling dictionary library, the use of PRB in the process, and the work flow of compiling route vector map to draw actual material map; and writes a route summary and work summary based on a single survey route, multiple routes on a map sheet; the survey route of the entire work area provides ideas. This paper describes the matters needing attention in the application of DGSGIS and summarizes the methods and techniques for the next application of DGSGIS.**

### **Keywords**

**DGSGIS, Ecological Environment Geological Survey, PRB, River, Pit**

Copyright © 2023 by author(s) and Hans Publishers Inc. This work is licensed under the Creative Commons Attribution International License (CC BY 4.0). <http://creativecommons.org/licenses/by/4.0/>  $\boxed{6}$ Open Access

## **1.** 引言

京津冀廊坊地区生态修复支撑调查项目 1:5 万生态环境地质调查,主要是对工作区的河流、坑塘及 其它生态环境地质问题进行全方位系统性调查,而运用 DGSGIS 开展野外调查能全面提升定位的精确性, 保存调查数据更加快捷和安全可靠。

数字地质调查信息综合平台(DGSGIS) [\[1\]](#page-6-0)是中国地质调查局地质发展研究中心自主研发的,专门用于 地质行业调查的软件系统、功能作用比较齐全,利用 Microsoft Access 数据库处理软件,高精度采集定位, 使用 PRB 对野外调查数据进行快速录入,高效率绘制实际材料图和地质剖面图等,实现了地质调查的数 字化流程,DGSGIS 的应用在地质调查中起到了关键性作用。

## **2.** 调查区概况

廊坊位于华北平原中东部,河北省中部。地处东经 116˚7*'*至 117˚14*'*、北纬 38˚28*'*至 40˚15*'*之间,海拔 多在 1200~1500 米,属暖温带大陆性季风气候, 四季分明, 接壤北京、天津和雄安新区, 素有"京津走 廊明珠"之称[\[2\]](#page-7-0)。京津冀廊坊地区生态修复支撑调查项目,工作区为南七区县,包括"两区"(广阳、安 次) "四县"(固安县、永清县、文安县、大城县) "一市"(霸州市), 主要开展了 1:5 万生态环境地质调查 工作, 总面积为 4600 km<sup>2</sup> ([图](#page-2-0) 1)。

## **3. DGSGIS** 应用方法及操作流程

## **3.1.** 野外调查前准备工作

- 1) 数据处理的主要软件有:DGSGIS;
- 2) 数据填写工具:掌机(数字填图系统[\[3\]\)](#page-7-1);
- 3) 水质测试工具:高精度 TDS 测水笔、电导率测水笔、PH 测水笔、浊度测定仪;
- 4) 土层岩性调查工具:比色卡;
- 5) 辅助工具:卷尺(5 米或 50 米)、铁锹、取水器等。

<span id="page-2-0"></span>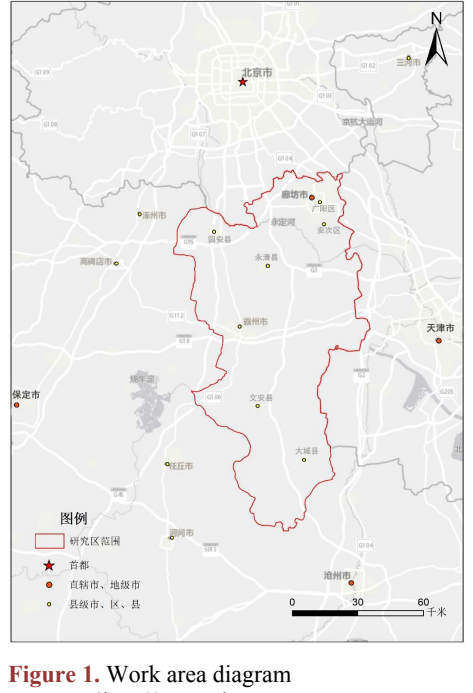

图 **1.** 工作区范围示意图

前期要收集和下载工作区内 1:5 万地形图、1:5 万遥感影像图、相关文献等资料,在 DGSGIS 中新建 图幅工程文件和野外手图([图](#page-4-0) 4)、编制河流、坑塘扩展表([图](#page-2-1) 2),根据野外调查实际分别编制关于河流、 坑塘的字典库[\[4\]](#page-7-2),按照地理位置、调查日期、测点性质、地表岩性、特征描述、生态环境、点间记录、 调查人、备注等逐项录入常用的高频调查数据,保证字段号与字段别名等内容要一一对应,数据真实准 确,结合野外实地调查情况不断更新字典库内容。

<span id="page-2-1"></span>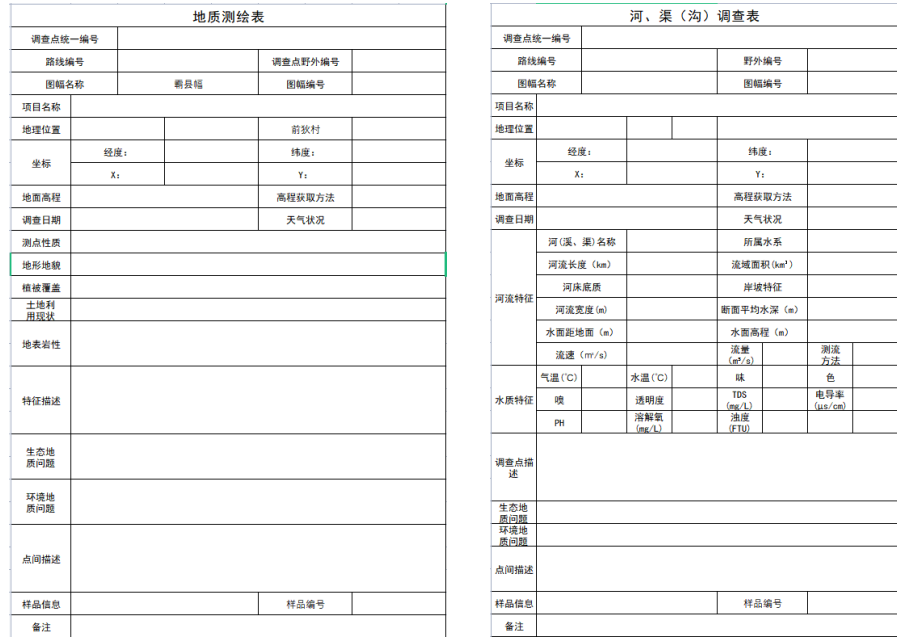

Figure 2. Compilation of river and pond expansion table 图 **2.** 编制河流、坑塘扩展表

野外调查前,进行工作统一标准,可以提高调查数据的准确性,极大的提升工作效率,有效节约调 查时间,保证工作量按时完成。

#### **3.2.** 野外调查

根据收集下载的 1:5 万标准遥感影像图和地理底图[\[5\]](#page-7-3)作为调查图的内容基础,可以提高地质图的精 度和易读性。

新建工作区野外手图并裁剪,设置投影类型一般为高斯-克吕格投影,6°带,比例尺分母为 50,000, 坐标系单位 mm 等基本参数,编制标准图框,整饰图例、图签、图名等[\[6\]](#page-7-4)。

新建图幅工程, 查找标准图幅号, 在 DGSGIS 选择工作区, 新建工程文件保存至 PRB, 保留行政界线 和辅助要素,如铁路、公路、地名等标志性建筑物等。在 DGSGIS 中打开水系面、水系标注、图框、地名 等,同时打开工程文件(数据准备→设计路线),结合遥感影像图分析调查区域的地形地貌,设计单条野外 调查路线 HLFn (H 表示环境调查,L 表示路线,F 表示调查组,n 表示数字),将已设计完成的调查路线及 编制好的扩展表和字典库导入掌机(数字填图系统),使用掌机(数字填图系统)打开野外手图,按照《1:5 万 环境地质调查技术要求》中平原地区 40~60 点/百平方千米的密度要求,利用设计好的调查路线开展实地调 查, 对调查路线内周边生态环境进行观察、分析、判别后选择具有代表性的位置踩点[\[7\]](#page-7-5)定点 P, 填入地质 点号 HDFn (H 表示环境调查, D 表示点号, F 表示调查组, n 表示数字), 根据实地调查环境填入相对应的 河流、坑塘扩展表,使用字典库内高频调查数据,再结合定点 P 周边生态环境进行数据采集,拍摄典型照 片并重命名,备注(远景、中景、近景)且标注照片方向,最后保存到掌机(数字填图系统),即调查点完成, 开启掌机(数字填图系统)中 GPS 航迹,重复上述调查步骤,并对沿途的生态环境地质问题再次数据采集, 直至完成此调查路线,需要注意的是整条路线的调查点定位要有匀称性和准确性。

#### **3.3.** 室内整理

室内整理主要是对野外调查路线的矢量图进行设置、统一参数、修改属性等,将扩展表数据进行整理、 汇总并保存到 PRB [\[8\]](#page-7-6),最后把 PRB 的调查路线整合后绘制成实际材料图,主要用作实际工作量的体现。

单条路线调查结束后,将掌机(数字填图系统)内已采集完成的野外调查路线 HLFn (H 表示环境调查, L 表示路线, F 表示调查组, n 表示数字), 导入 PRB, 用 DGSGIS 打开 PRB 中已采集完成的野外调查路 线 HLFn,打开工程文件 ROUTING.LM 并处于编辑状态,可以进行拷贝路线、删除线、移动线、连接线、 剪断线,编辑线属性也可以进行统改线属性,对线型、线颜色、线宽度等设置参数,并且可进行快速统 改参数[\[9\]](#page-7-7),使用编辑线(线节点编辑→线节点平差→取圆心值)将调查路线 HLFn 与调查点 HDFn (H 表示 环境调查, D 表示点号, F 表示调查组, n 表示数字)中心连接; 打开工程文件中 GPS.TM 并处于编辑状 态,可以进行删除航迹、复制航迹,以及移动航迹,并且可进行快速统改参数[\[9\]](#page-7-7);打开工程文件中 PHOTO.TM 并处于编辑状态, 使用编辑点(编辑点参数→修改点参数), 统改地质点号的子图号、子图号 高度和宽度、子图颜色等;打开工程文件中 GEOSECTION.TM 并处于编辑状态,使用编辑点(编辑点属 性→根据属性标注释),使用编辑点修改参数、注释高度宽度、注释颜色、标注地质点图层、点号,并设 置子图号的注释高度和宽度、注释颜色等;打开工程文件中 GPOINT.TM,处于编辑状态,可以对矢量图 进行移动点位置、删除点、拷贝点等,并且可进行快速统改参数[\[9\]](#page-7-7);打开工程文件中 GPTNOTE.TM 处 于编辑状态,使用编辑 R 过程可修改路线号、地质点号,使用编辑地质点 R 打开扩展表,可以检查和 修改调查点的调查数据,修改完善后保存数据([图](#page-4-1) 3[、图](#page-4-0) 4)。

将已保存在 PRB 数据库的调查路线 HLFn 在 DGSGIS 中打开, 使用地质填图数据操作(扩展表工具 →扩展表导出 Excel), 将 PRB 数据库中已完成的调查路线导出, 用 Excel 修改调查点的原始数据, 整理

实地调查拍摄的关于生态环境的特征照片(重命名总、设置照片大小、角度标注)和岩性分层照片等,最后 打开 DGSGIS,使用地质填图数据操作(扩展表工具→Excel 表导入扩展表)将修改完善的原始数据和照片 导回 PRB 数据库并保存([图](#page-4-1) 3[、图](#page-4-0) 4), DGSGIS 中的扩展表和 Excel 的导入导出功能[\[10\]](#page-7-8), 操作简单, 传 输速度极快,不卡顿,不闪退,工作效率极高,使用 Excel 统一修改调查数据,可以节省大量的工作时 间,有力的推进了项目工作按期完成。

Excel 制作野外调查路线表,依据单条调查路线撰写路线小结[\[10\]](#page-7-8)。

<span id="page-4-1"></span>以上是 DGSGIS 在 1:5 万生态环境地质调查工作中的应用,工作方法和流程科学规范, 数据采集具 有真实性和代表性,定位更加精准。DGSGIS 中的地化数据操作、综合数据处理,拓扑等编辑功能,在 地质调查工作中也经常会用到,需要我们进一步深入学习和研究,本文不在详细叙述([图](#page-4-1) 3)。

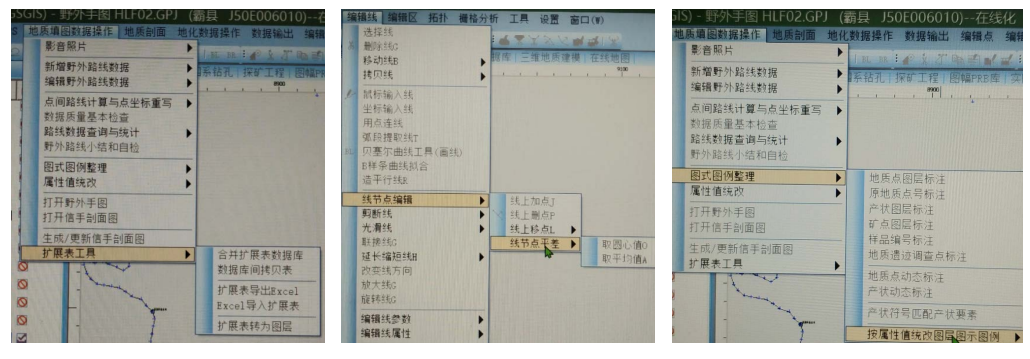

<span id="page-4-0"></span>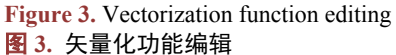

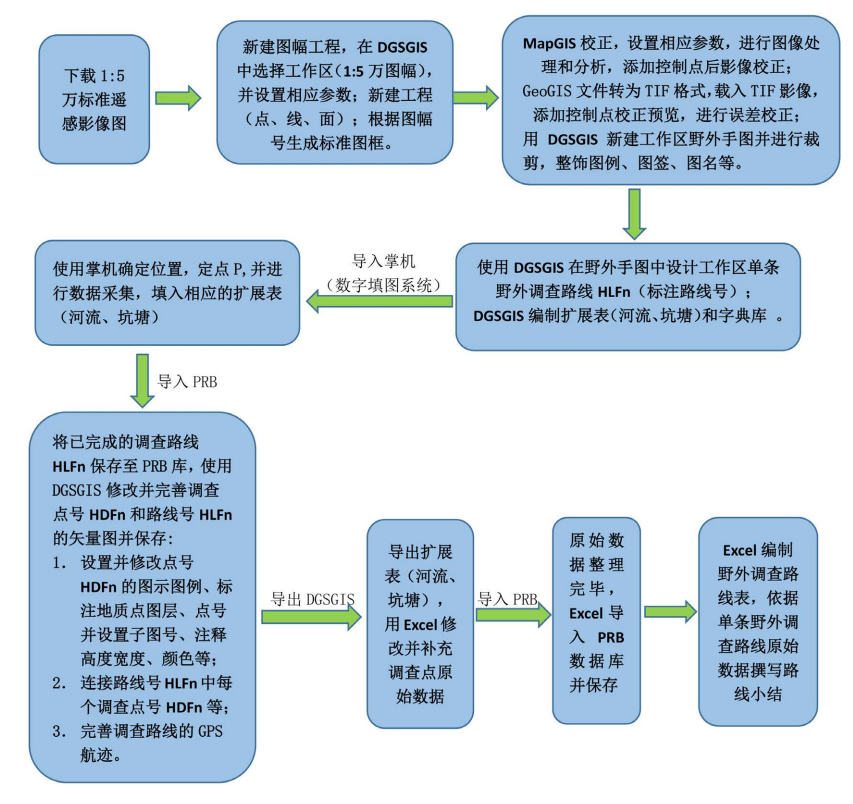

**Figure 4.** Flow chart of single route survey 图 **4.** 单条路线调查流程图

<span id="page-5-0"></span>单条调查路线全部整理完成后,根据 1:5 万环境地质调查相关技术要求,编制自检、互检、项目检查 登记表, 对调查路线进行三级质量检查, 三级质量检查必须做到自、互检率达到 100%, 项目检达到 30% 以上([图](#page-5-0) 5)。

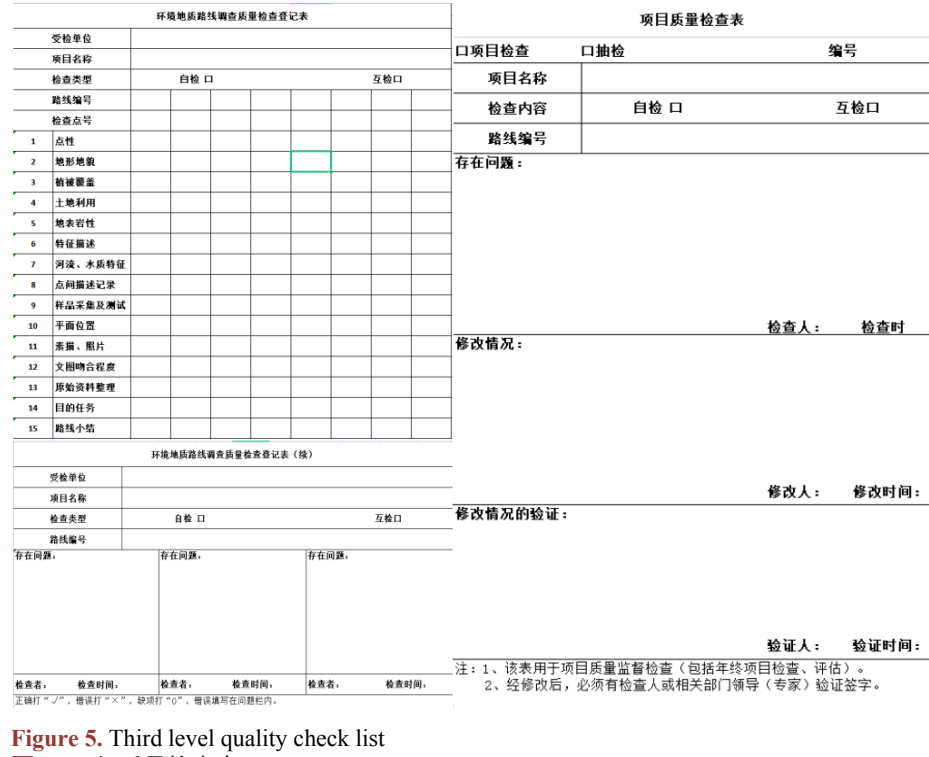

图 **5.** 三级质量检查表

为进一步梳理野外调查数据,使用 DGSGIS 整合 PRB 库中已完成的所有调查路线,绘制京津冀廊坊 地区生态修复支撑调查 1:5 万生态环境地质调查实际材料图[\[11\]](#page-7-9),可以更加直观的展示工作区的全部调查 点,便于综合分析某区域内或整个工作区的调查数据,撰写工作总结和路线小结,为下一步编写成果报 告起到了关键性作用([图](#page-5-1) 6[、图](#page-6-1) 7)。

<span id="page-5-1"></span>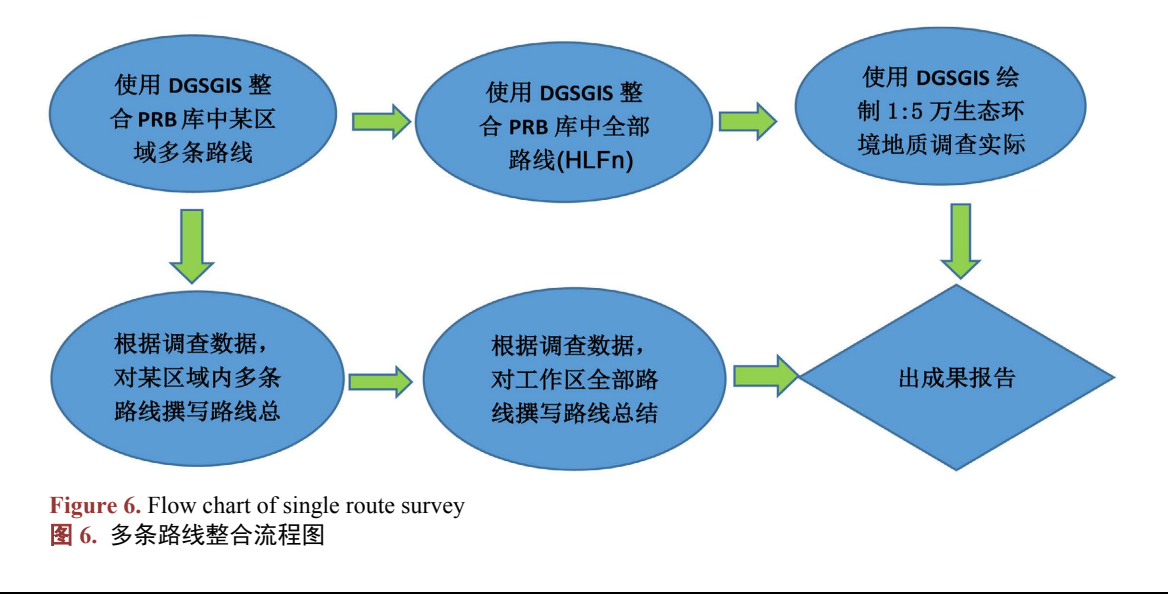

<span id="page-6-1"></span>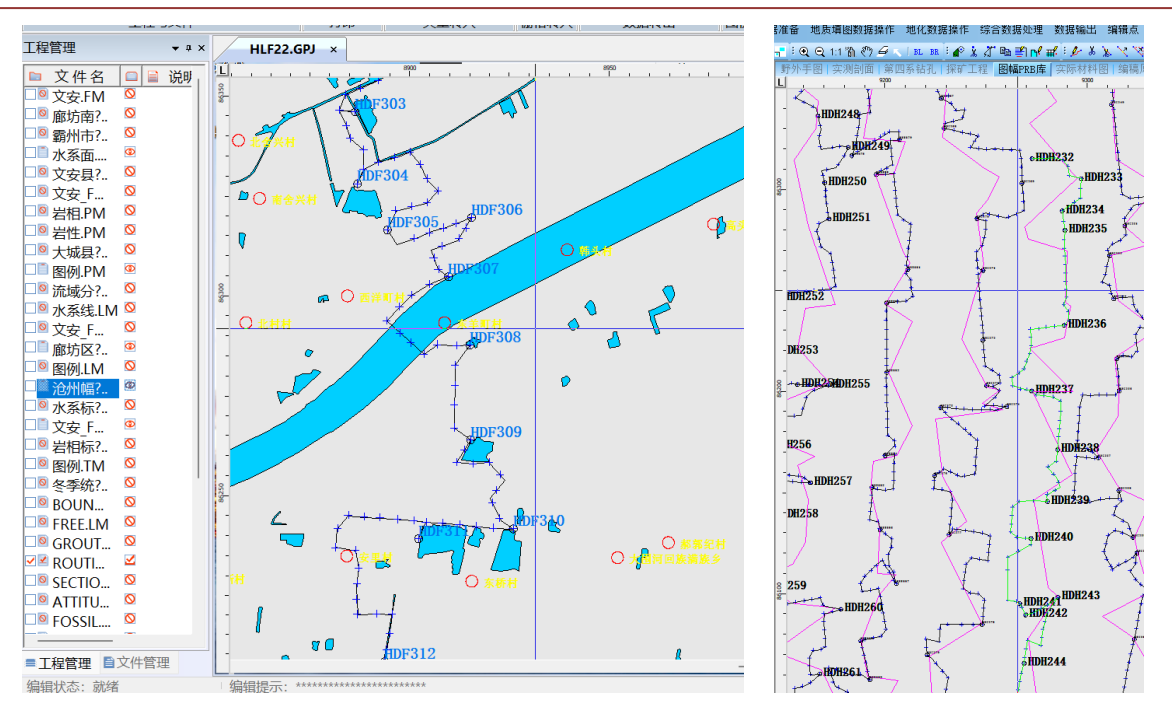

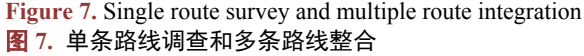

#### **4. DGSGIS** 应用注意事项

1) 编制字典库需注意对应字段名、字段别名、值类型等,要逐项输入,田洋,谢国刚,王令占,涂 兵,曾波夫发表的科技论文数字填图系统中 1:5 万地质图空间数据库建立质量控制与操作技巧中提到输 入法问题,数据库对全角半角较为敏感,采用"同一字段项中汉字之间的连接符用全角符号,英文与数 字之间的连接符用半角符"方式;

2) 在新建图幅工程文件时,要注意工作区坐标系(X:横坐标、Y:纵坐标)的顺序,切勿搞反,由于 调查工作区的地理位置不同,所以要准确设置基本参数;

3) 使用 DGSGIS 编辑原始资料、绘制矢量图时, 要打开对应的工程文件, 图标要显示打开和编辑状 态否则无法绘制和编辑数据;

4) 整理矢量图和调查数据时,需将调查图幅的工程文件及调查数据放入 PRB [\[12\]](#page-7-10)库才能在 DGSGIS 中打开, 在修改错误点号时, 切勿简单的复制点号, 要注意点号中的调查数据内容, 避免造成点号和调 查数据不符;

5) 使用 DGSGIS 绘制矢量图时,可能会闪退, 甚至造成数据丢失, 因此要注意工程文件的兼容性, 操作是否规范,文件存储是否错误,储存文件较大等情况,应用时要经常性检查是否保存数据。

#### **5.** 结语

综上所述,本文主要以 DGSGIS 在京津冀廊坊地区生态修复支撑调查 1:5 万生态环境地质调查中的 应用为切入点,从野外调查前的准备、调查数据采集、室内整理数据和绘制矢量图等方面论述了具体操 作方法和技巧,对 DGSGIS 应用过程中遇到的问题,提出了注意事项,旨在为一线工作提供理论指导。

# 参考文献

<span id="page-6-0"></span>[1] 王玉杰, 白耀楠, 宋亚新, 折士焜, 王广磊. 浅析 DGSS 扩展表的应用——以综合地质调查为例[J]. 矿产勘查,

2021(12): 12.

- <span id="page-7-0"></span>[2] 范文杰, 孟昭强, 钱栋. 造林绿化靓环境 协同发展排头兵——香河县大力打造京津冀绿色走廊[J]. 河北林业,  $2016(5): 4.$
- <span id="page-7-1"></span>[3] 王铎道, 王飞, 赵建强. 数字填图系统在地质调查工作中的常见问题与改进探讨——以 1:5 万矿产地质调查为例 [J]. 世界有色金属, 2021(17): 179-181.
- <span id="page-7-2"></span>[4] 田洋, 谢国刚, 王令占, 涂兵, 曾波夫. 数字填图系统中 1:5 万地质图空间数据库建立质量控制与操作技巧[J]. 华南地质与矿产, 2010(4): 6.
- <span id="page-7-3"></span>[5] 包立新, 王兴琴. 基于 DGSS 平台 1:5 万地质图地理底图编制方法探讨[J]. 资源信息与工程, 2018, 33(2): 125-126.
- <span id="page-7-4"></span>[6] 刘慧慧, 杨齐青, 孙晓明, 孔金玲, 穆增光. 1:50,000 数字地理底图在地质环境调查中的应用[J]. 地理空间信息, 2008(6): 6.
- <span id="page-7-5"></span>[7] 董斌斌, 丁枫, 杨敏, 范宇航, 田京京. 数字填图系统(DGSS)中 DGSInfo 在区域地质调查中的应用——以西藏 绒布地区索改幅 1:5 万区域地质填图为例[J]. 新疆地质, 2018, 36(4): 5.
- <span id="page-7-6"></span>[8] 张景华, 林仕良. 数字区域地质调查前 PRB 过程资料录入方法——以 1:25 万江爱达日那幅[J]. 沉积与特提斯地 质, 2006, 26(1): 4.
- <span id="page-7-7"></span>[9] 董斌斌, 杨敏, 王鑫伟, 于文龙. 数字填图 DGSInfo 中统改路线号及地质点号的方法与技巧[J]. 四川有色金属, 2018(3): 4.
- <span id="page-7-8"></span>[10] 张竞, 杜东, 许腾. 利用 Office 和 Photoshop 实现 DGSS 数字地质填图数据库批量导出表格[J]. 华北地质, 2021, 44(4): 4.
- <span id="page-7-9"></span>[11] 王晶, 田洋. 数字地质调查系统中 1:2.5 万实际材料图——1:5 万编稿原图制作新方法研究[J]. 华南地质与矿产 究, 2020, 36(2): 7.
- <span id="page-7-10"></span>[12] 路晓平, 刘卫东, 袁丽伟, 张建太, 刘同, 葛跃进. 数字填图 PRB 过程中的常见问题及解决方法——以青海布依 坦乌拉山矿调 2 图幅为例[J]. 科技创新导报, 2014(16): 2.